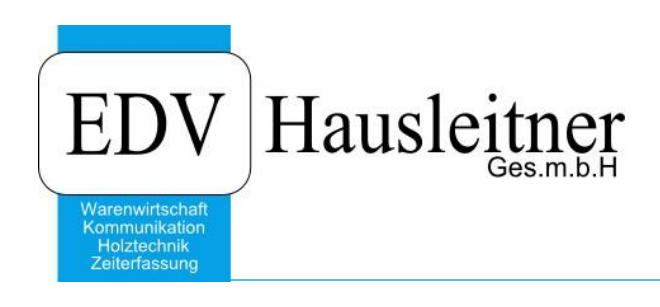

# **SONS053 BATCHLAUF**

Version 1.2-10 v. 23.03.2020 zu WAWI Version 4.1.7-91 v. 28.05.2020

# **Videos**

### **SONS053 BATCHLAUF BASIC I** (5min)

Starten, Einrichten, Batchlauf anlegen, Typ R(eports) und S(ammelmappe) einfügen, Drucker einstellen und mit DirectCall im TA-Kopf ausführen. Link zum Video: <https://youtu.be/yu9oOvqzA-U>

#### **SONS053 BATCHLAUF BASIC II** (6min)

Ordner Struktur für PDF erstellen, PDF im Batchlauf einfügen, TYP D(okument) und G(esamtdruck) einfügen. Link zum Video: <https://youtu.be/NaBuX9Der1E>

#### **SONS053 BATCHLAUF Dokumente am Server bzw. Rechner und mit WAWI23 ablegen**

Pfadeinstellen und Einführung der Variablen bei der Pfadlegung. Link zum Video: <https://youtu.be/m85T1v6HxF0>

### **SONS053 BATCHLAUF Meeting**

Meeting Aufzeichnung vom 30.06.2020 Link zum Video: <https://www.youtube.com/watch?v=uyZ0e499yrY>

### **SONS053 BATCHLAUF Meeting**

Meeting Aufzeichnung vom 11.09.2018 Link zum Video: <https://www.edv-hausleitner.at/2018/09/11/m009-sons053-batchlauf-11-09-2018/>

Bürgerstraße 66, 4020 Linz Telefon: +43 732 / 784166, Fax: +43 1 / 8174955 1612 Internet: http://www.edv-hausleitner.at, E-Mail: info@edv-hausleitner.at

#### **Disclaimer**

Die in den Unterlagen enthaltenen Angaben und Daten können ohne vorherige Ankündigung geändert werden. Die in den Beispielen verwendeten Namen von Firmen, Organisationen, Produkten, Domänennamen, Personen, Orten, Ereignissen sowie E-Mail-Adressen sind frei erfunden. Jede Ähnlichkeit mit tatsächlichen Firmen, Organisationen, Produkten, Personen, Orten, Ereignissen, E-Mail-Adressen und Logos ist rein zufällig. Die Benutzer dieser Unterlagen sind verpflichtet, sich an alle anwendbaren Urgeberrechtsgesetze zu halten. Unabhängig von der Anwendbarkeit der entsprechenden Urheberrechtsgesetze darf ohne ausdrückliche schriftliche Genehmigung seitens EDV-Hausleitner GmbH kein Teil dieses Dokuments für irgendwelche Zwecke vervielfältigt werden oder in einem Datenempfangssystem gespeichert oder darin eingelesen werden.

Es ist möglich, dass die EDV-Hausleitner GmbH Rechte an Patenten, bzw. angemeldeten Patenten, an Marken, Urheberrechten oder sonstigem geistigen Eigentum besitzt, die sich auf den fachlichen Inhalt des Dokuments beziehen. Das Bereitstellen dieses Dokuments gibt Ihnen jedoch keinen Anspruch auf diese Patente, Marken, Urheberrechte oder auf sonstiges geistiges Eigentum.

Andere in diesem Dokument aufgeführte Produkt- und Firmennamen sind möglicherweise Marken der jeweiligen Eigentümer.

Änderungen und Fehler vorbehalten. Jegliche Haftung aufgrund der Verwendung des Programms wie in diesem Dokument beschrieben, wird seitens EDV-Hausleitner GmbH ausgeschlossen.

© 2020 EDV-Hausleitner GmbH

# **INHALTSVERZEICHNIS**

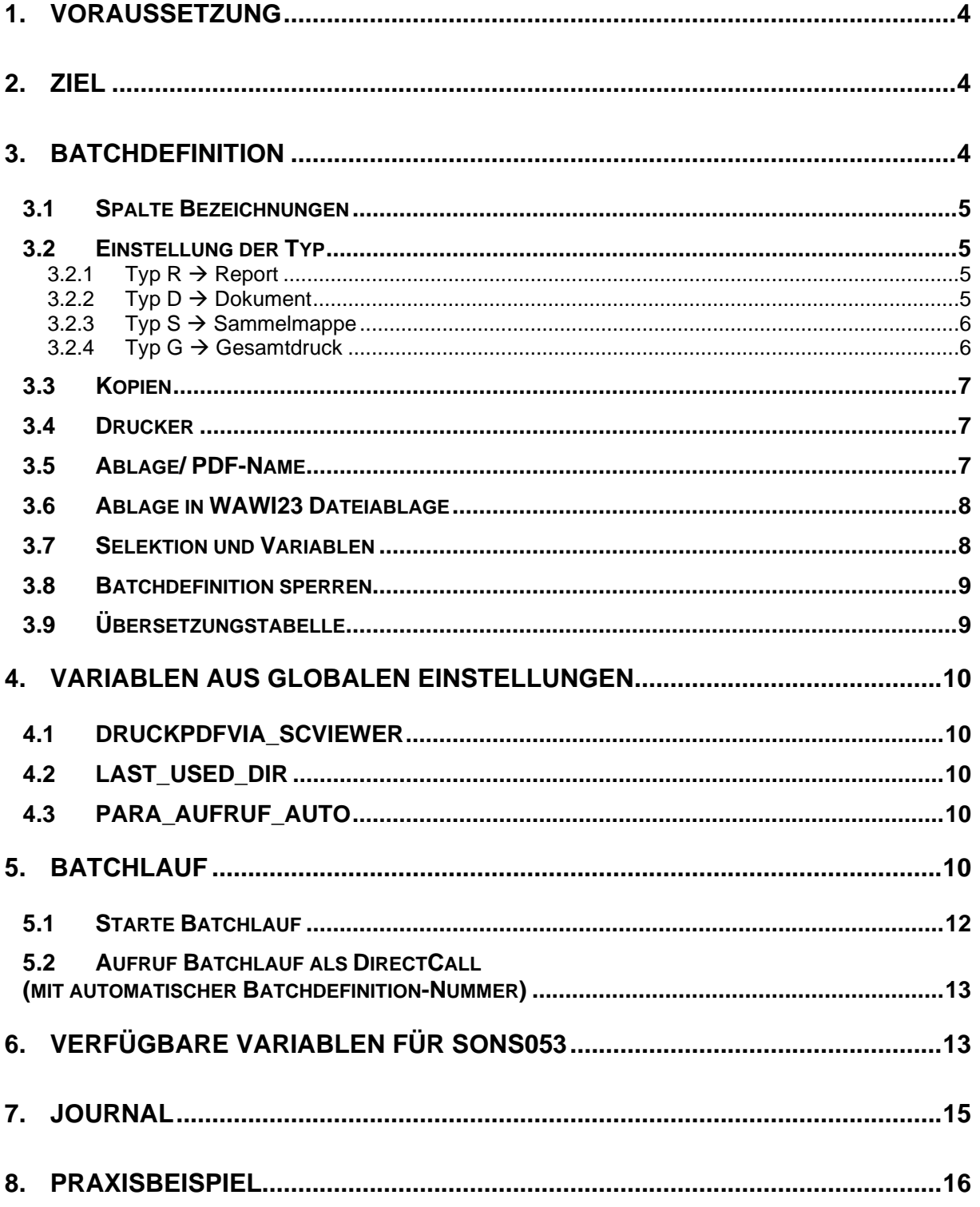

# <span id="page-3-0"></span>**1. Voraussetzung**

Es müssen alle WAWI-Updates bis inkl. der Version 4.1.7 installiert sein.

# <span id="page-3-1"></span>**2. Ziel**

Ziel von SONS053 BATCHLAUF ist, mehrere WAWI-Reports und PDF-Dateien mit einer einmaligen Eingabe von bestimmten Werten (Selektionen) zu drucken. Z.B. können so mehrere Fertigungslisten mit der einmaligen Eingabe der technischen Auftragsnummer gedruckt werden. Sie können Druckabläufe von mehreren WAWI-Reports und PDF-Dateien definieren, wobei pro zu druckendes Dokument eingestellt werden kann, auf welchem Drucker es ausgedruckt werden soll bzw. ob eine PDF-Datei daraus erstellt werden soll.

Unterschieden wird dabei in die Programmfunktionen **Batchdefinition** und **Batchlauf**.

# <span id="page-3-2"></span>**3. Batchdefinition**

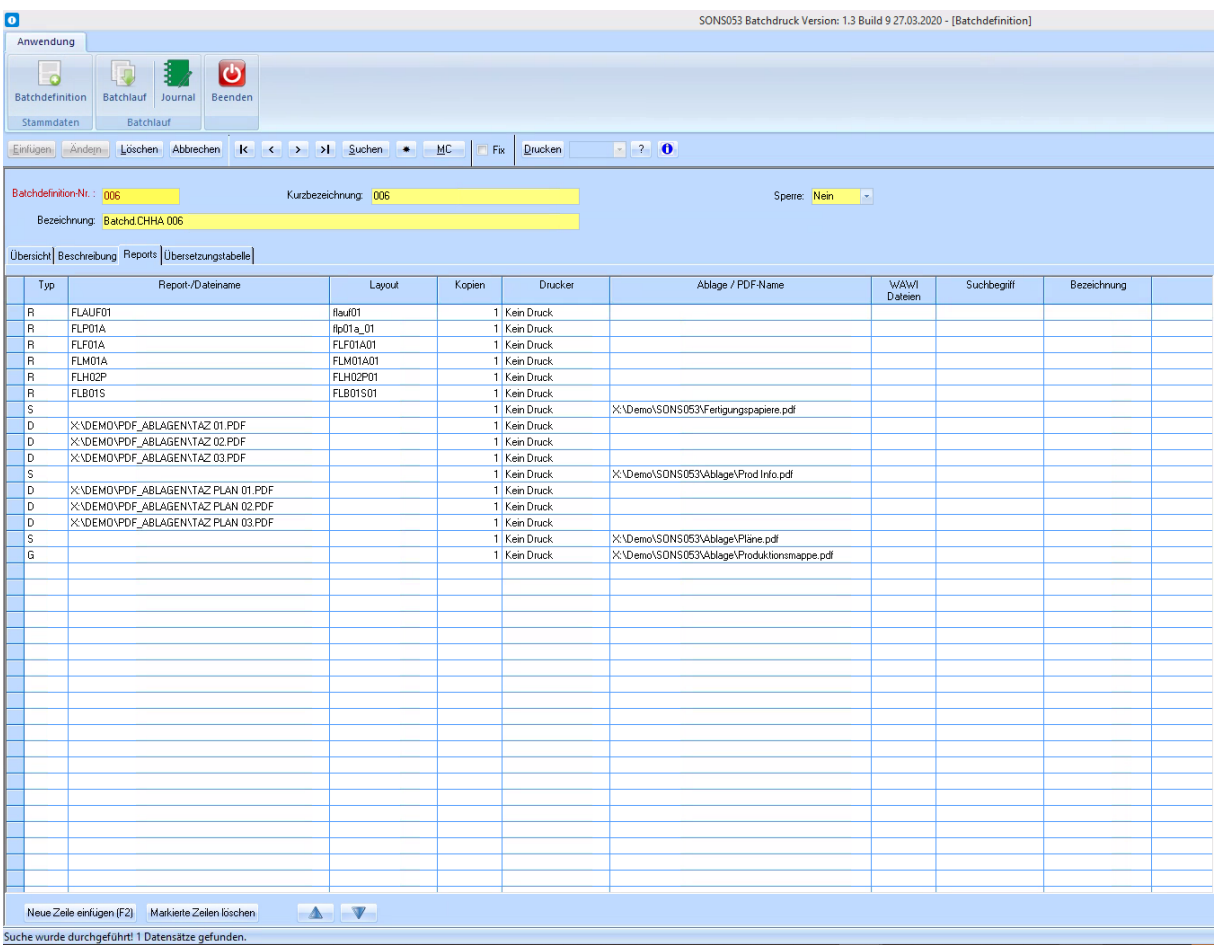

In der Batchdefinition wird der Ablauf des Druckvorgangs definiert. Vergeben Sie eine neue Batchdefinition-Nummer, Kurzbezeichnung und eine Bezeichnung. Auf der Registerkarte Reports wird pro zu druckenden Report bzw. Dokument eine neue Zeile eingefügt (per Button am unteren Bildschirmrand oder Taste F2). Mit den Buttons **Pfeil nach oben** und **Pfeil nach unten** kann die Reihenfolge, in der die einzelnen Reports und Dokumente gedruckt werden, verändert werden.

### <span id="page-4-0"></span>**3.1 Spalte Bezeichnungen**

#### <span id="page-4-1"></span>**3.2 Einstellung der Typ**

#### <span id="page-4-2"></span>**3.2.1 Typ R** → **Report**

Mit Typ R wird ein WAWI-Report gedruckt. Wählen Sie in der Spalte **Report-/Dateiname** (Pflichtfeld!) den gewünschten Report aus. Wählen Sie dann in der Spalte Layout das zu druckende Layout aus. Wenn bei dem gewählten Report Beilagen hinterlegt sind (zu finden unter **Anwendung** > **Verwalten von Reports**), werden diese automatisch in den Batchdruck eingefügt.

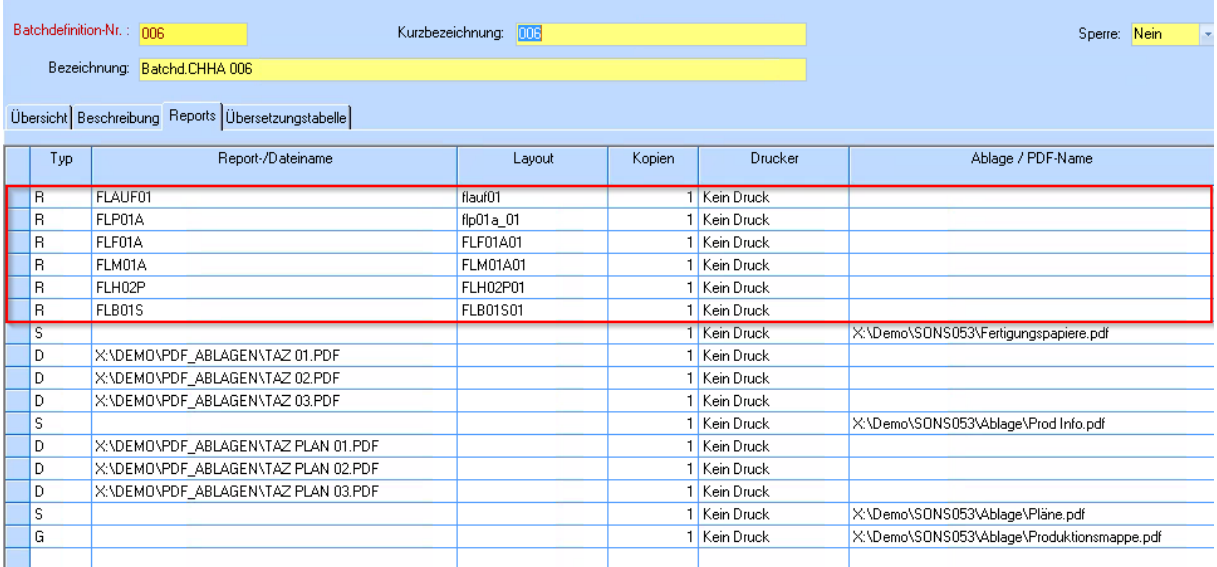

### <span id="page-4-3"></span>**3.2.2 Typ D** → **Dokument**

Wenn Sie ein PDF in den Batchdruck einfügen möchten, wählen Sie in der Zeile den Typ D. In der Spalte Report-/Dateiname kann dann mit dem Button **[…]** die gewünschte PDF-Datei ausgewählt werden. Es kann auch ein Dateiname mit Variablen vergeben werden (siehe Punkt [3.7\)](#page-7-1). Wenn keine Variable verwendet wird, wird geprüft, ob die PDF-Datei tatsächlich vorhanden ist.

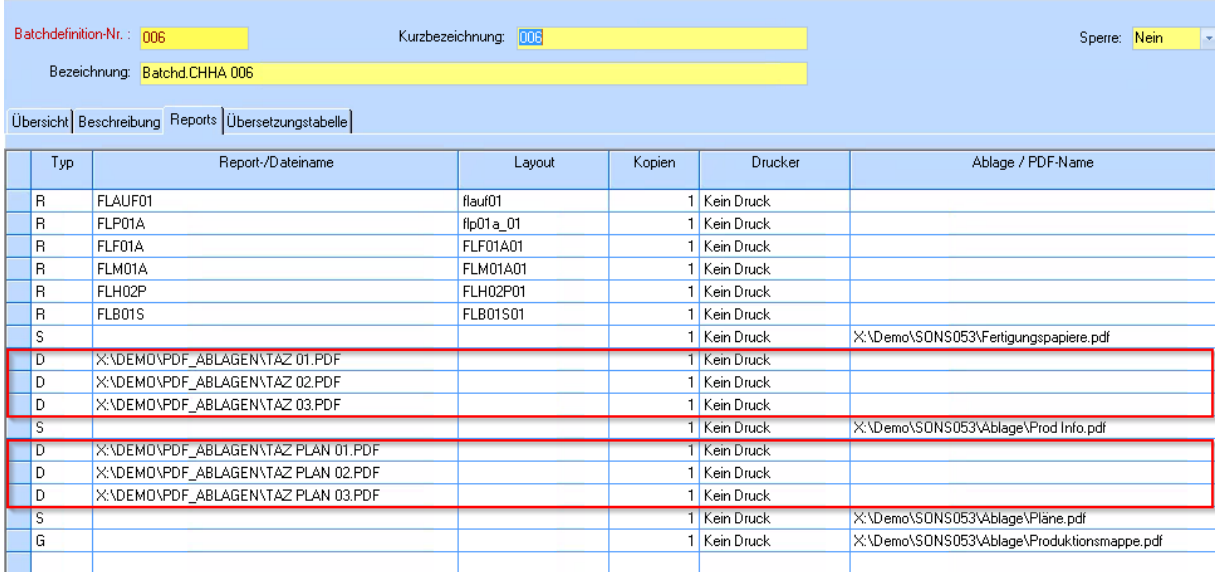

## <span id="page-5-0"></span>**3.2.3 Typ S** → **Sammelmappe**

Die Sammelmappe ist vergleichbar mit der Gruppensumme.

Es werden alle Reports oder Dokumente Oberhalb der Sammelmappe zusammengefasst und je nach gewähltem Drucker behandelt

Wenn man in einer Batchdefinition mehrere Sammelmappen einfügt fast eine Sammelmappe immer den Bereich bis zur nächsten Sammelmappe zusammen.

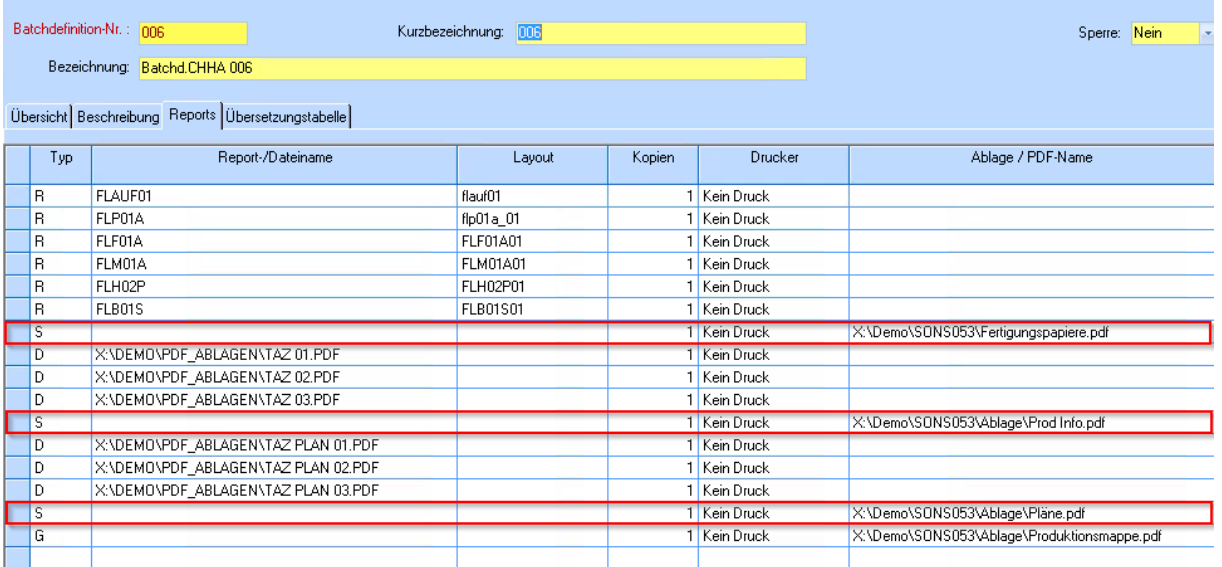

#### <span id="page-5-1"></span>**3.2.4 Typ G** → **Gesamtdruck**

Der Gesamtdruck wird am Ende der Batchdefinition eingefügt zum Erstellen der Produktion Mappe. Der Gesamtdruck druckt die Reports und Dokumente in angelegter Reihenfolge die Sammelmappen werden dabei nicht berücksichtigt.

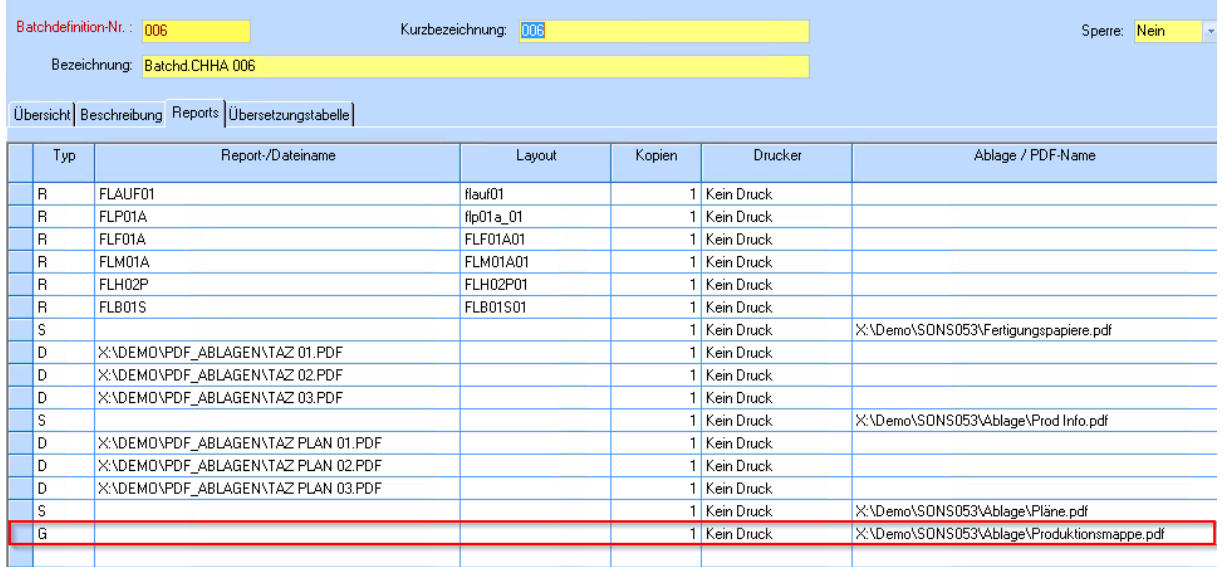

#### <span id="page-6-0"></span>**3.3 Kopien**

In der Spalte **Kopien** kann festgelegt werden, wie oft das jeweilige Dokument bzw. der Report gedruckt werden soll.

### <span id="page-6-1"></span>**3.4 Drucker**

In der Spalte **Drucker** können alle Drucker ausgewählt werden, die auf dem PC installiert sind. Beim Druckvorgang werden die System-Standardeinstellungen des Druckers gewählt (Schwarz-Weiß,…)

Hier steht zusätzlich die Option **Kein Druck** zur Verfügung. Wählen Sie diese, wenn die Datei bzw. der Report nicht tatsächlich gedruckt werden soll, trotzdem jedoch eine PDF-Datei erstellt und in einem gewünschten Verzeichnis abgelegt werden soll.

#### <span id="page-6-2"></span>**3.5 Ablage/ PDF-Name**

In der Spalte **Ablage / PDF-Name** kann ein Pfad inkl. Dateinamen definiert werden, wo der Report bzw. die PDF-Datei abgelegt werden soll. Hier können Variablen verwendet werden (siehe Punkt [3.7\)](#page-7-1). Wenn das Verzeichnis nicht existiert, wird es beim Druck des Batchlaufs angelegt.

In der Pfadangabe können Sterne **\*** angegeben werden, die als Platzhalter zur Suche des Verzeichnisses dienen. Z.B. wird bei Angabe des Pfades **C:\#LieferLandNo\*\** somit (wenn die Lieferung nach Österreich erfolgt) das Verzeichnis **C:\AT-AUSTRIA\** gefunden, wobei es egal ist, welche Zeichen nach **AT** kommen. Es können auch mehrere Sterne in einer Pfadangabe verwendet werden. Sollte es mehrere Verzeichnisse geben, die dem Suchkriterium entsprechen, wird das erste verwendet (in alphabetischer Reihenfolge). Wenn Sterne in der Pfadangabe verwendet werden, und kein passendes Verzeichnis gefunden wird, wird das Verzeichnis **nicht** automatisch angelegt. Die PDF-Datei kann dann nicht gespeichert werden.

#### **Weiters Beispiel:.**

Ein Techniker arbeitet parallel auf mehreren Aufträgen, möchte aber bei jedem Auftrag unterschiedliche PDFs ablegen. Dazu kann man im Pfad z.B. die Variable **#TANo** angeben. Beispiel: X:\DEMO\PDF\_ABLAGEN\#TANo\TAZ 01.PDF

Jetzt ist es möglich die PDFs den richtigen Aufträgen zuzuordnen und wenn der Batchlauf von AB200002 gestartet wird, werden die PDFs aus dem Ordner AB200002 gezogen.

DATEN (X:) > Demo > PDF\_ABLAGEN >

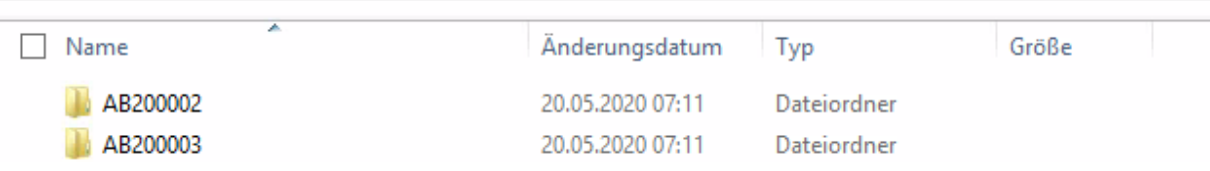

### <span id="page-7-0"></span>**3.6 Ablage in WAWI23 Dateiablage**

#### **Um WAWI23 Dateiablage verwenden zu können muss dieses Modul erworben und freigeschaltet werden.**

Zur Ablage des gewünschten PDFs in der WAWI-Dateiablage stehen die Spalten **WAWI Dateien**, **Suchbegriff** und **Bezeichnung** zur Verfügung. Wählen Sie in der Spalte **WAWI Dateien**, ob das PDF beim kaufmännischen (#KANo) bzw. beim technischen Auftrag (#TANo) oder beim Projekt (#ProjektNo) hinterlegt werden soll. Wählen Sie den Suchbegriff, unter dem die PDF-Datei abgelegt werden soll mit dem Button **[…]** aus (Es öffnet sich ein eigenes Fenster).

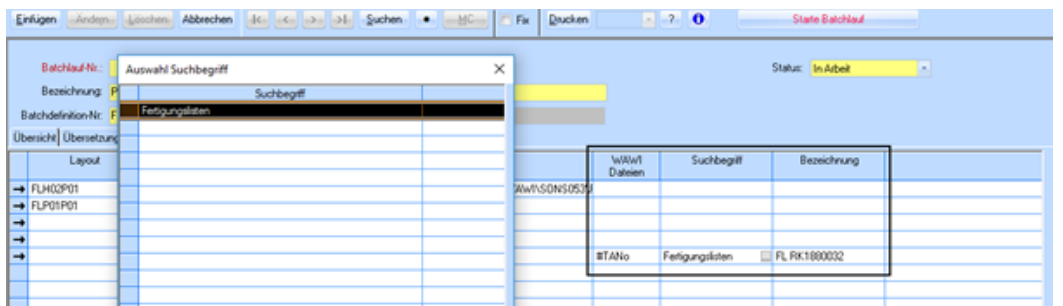

In der **Bezeichnung** definieren Sie den in WAWI anzuzeigenden Namen der abgelegten Datei.

## <span id="page-7-1"></span>**3.7 Selektion und Variablen**

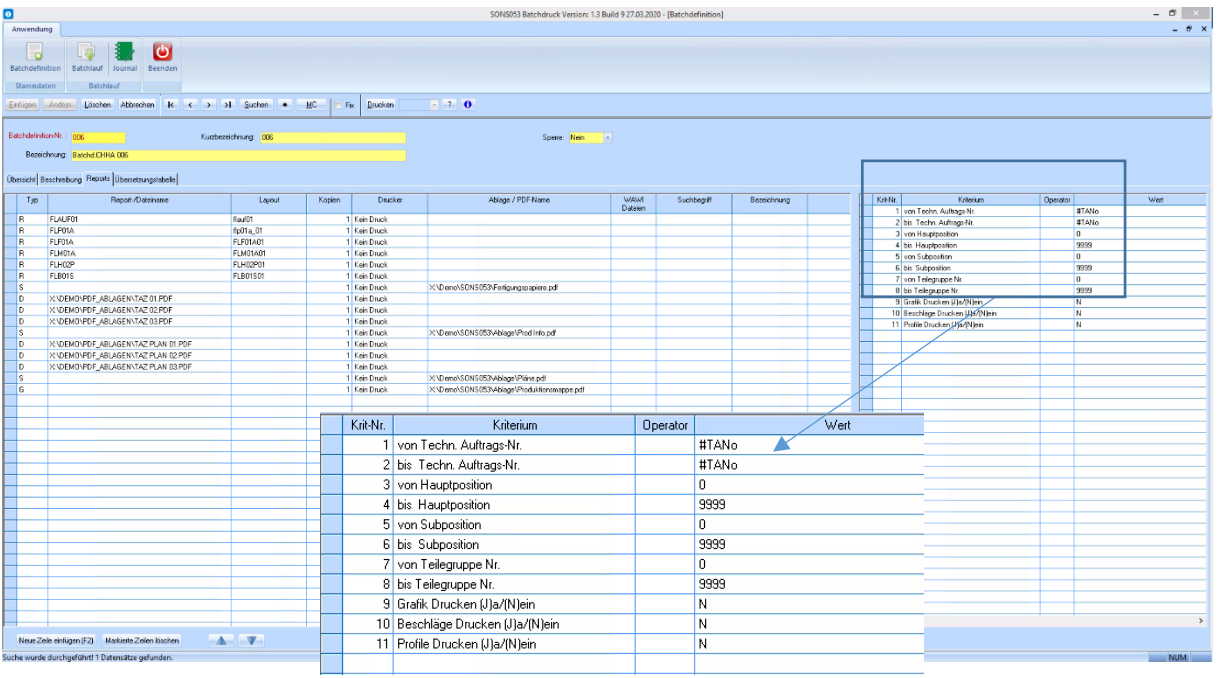

Für die in Ihrer Batchdefinition gewählten Reports können Sie auf der rechten Bildschirmseite die Selektionen definieren. Dabei können Variablen verwendet werden, die später, bei der Erstellung von Batchläufen nur mehr ausgefüllt werden müssen, damit die Selektionen nicht für jeden Report einzeln erfasst werden müssen. Geben Sie z.B. wie am Screenshot oben **#TANo** in der Selektion der technischen Auftragsnummer ein. Die Variablen können auch in der Pfadangabe von PDF-Dateien verwendet werden (in der Spalte **Ablage / PDF-Name**).

Die automatische Befüllung der Variablen bei einem Aufruf von SONS053 über einen DirectCall finden Sie im Punkt [5.2\)](#page-11-1).

### <span id="page-8-0"></span>**3.8 Batchdefinition sperren**

Wenn Sie möchten, dass eine Batchdefinition nicht weiterhin verwendet werden soll, können Sie diesen sperren.

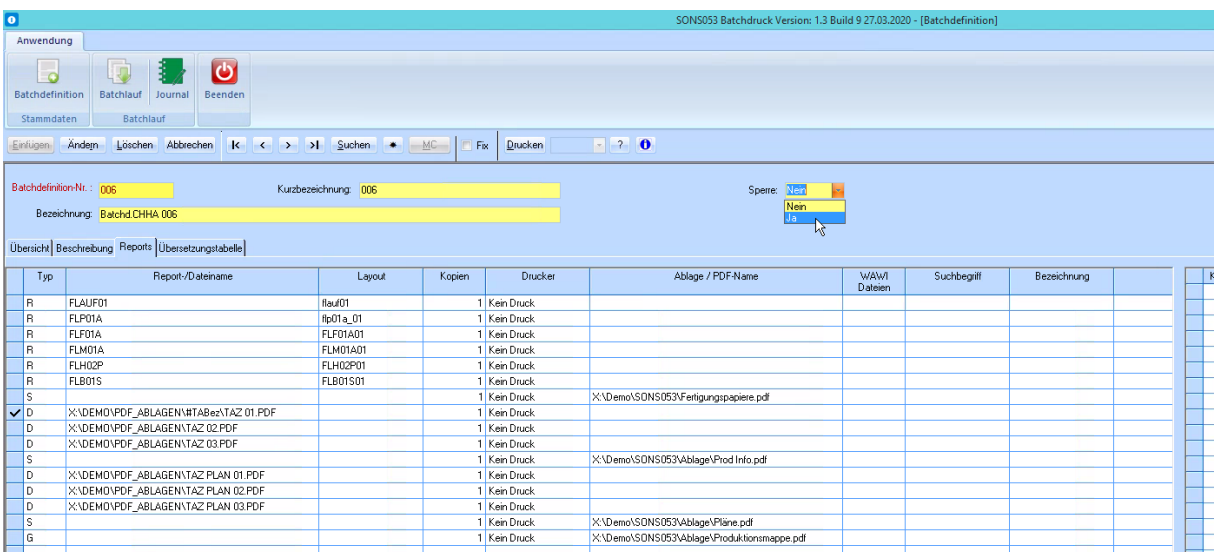

Setzen Sie dazu das Feld **Sperre** auf **Ja** und bestätigen Sie mit **Ändern**.

Mit dieser Batchdefinition können nun keine Batchläufe mehr erstellt werden und sie kann somit nicht mehr gedruckt werden.

## <span id="page-8-1"></span>**3.9 Übersetzungstabelle**

Auf der Registerkarte Übersetzungstabelle können Sie dann kontrollieren, welche Variablen in dieser Batchdefinition festgelegt wurden. Bitte beachten Sie beim Erfassen der Variablen, dass die Variablen hier alphabetisch dargestellt werden

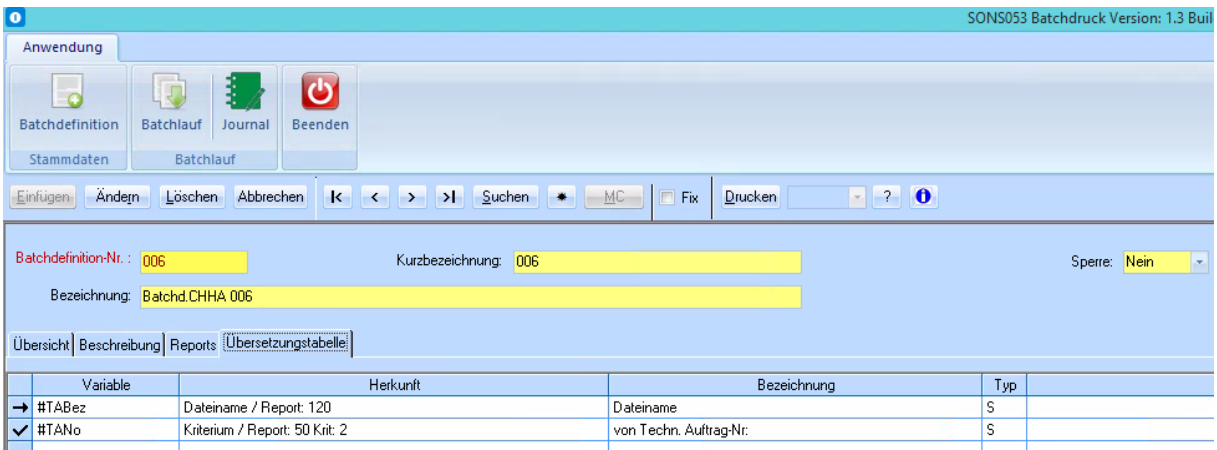

# <span id="page-9-0"></span>**4. Variablen aus Globalen Einstellungen**

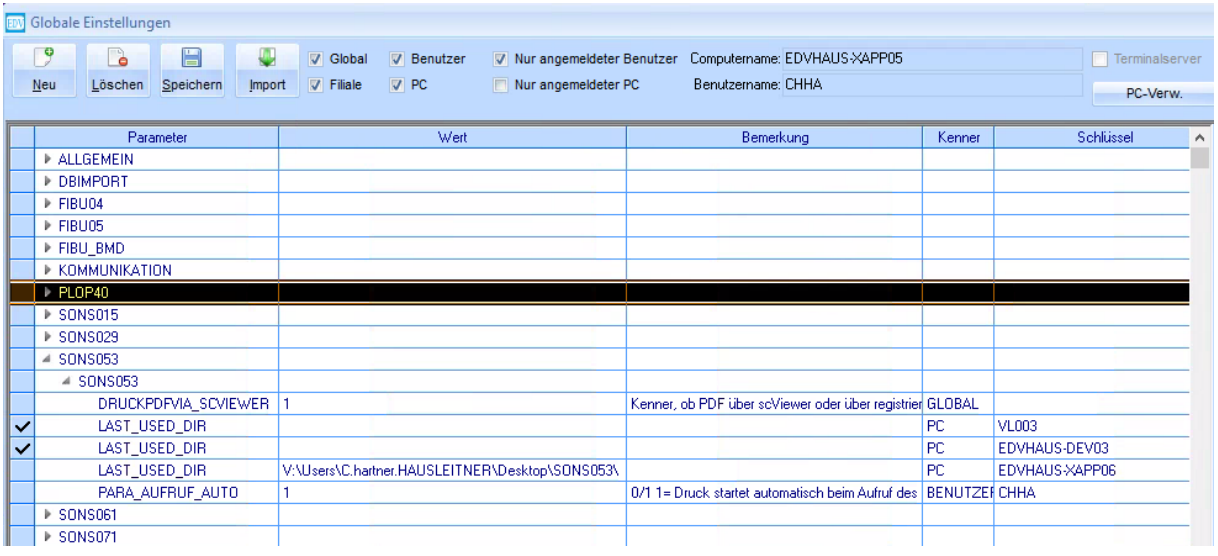

## <span id="page-9-1"></span>**4.1 DRUCKPDFVIA\_SCVIEWER**

Damit kann gesteuert werden, ob der Druck eines PDFs über die integrierte PDF-Logik des scViewers erfolgt oder über z.B. den am System installierten Adobe Reader / Writer / PDF24 (das als Standardprogramm hinterlegt ist, um PDF-Dokumente zu öffnen).

# <span id="page-9-2"></span>**4.2 LAST\_USED\_DIR**

In den globalen Einstellungen (Kategorie **SONS053**, Subkategorie **SONS053**) können benutzerspezifische Variablen definiert werden, die dann bei einem Batchlauf verwendet werden können. In diesem Beispiel könnte man den Pfad zum Desktop eines Benutzers mit C:\Users\#VOR\_NAME\Desktop angeben. Wichtig ist, dass dies nur dann funktioniert, wenn der Windows-Benutzer mit der Einstellung des angemeldeten WAWI-Benutzers übereinstimmt.

# <span id="page-9-3"></span>**4.3 PARA\_AUFRUF\_AUTO**

<span id="page-9-4"></span>Mit der globalen Einstellung **PARA\_AUFRUF\_AUTO** kann eingestellt werden, dass der Druck automatisch beim Aufruf des DirectCalls starten soll. Dazu muss der Wert auf **1** gesetzt werden.

# **5. Batchlauf**

Im Batchlauf werden die tatsächlichen Druckvorgänge erfasst. Erstellen Sie einen neuen Batchlauf per Button **Neu**, vergeben Sie eine Bezeichnung und wählen Sie die gewünschte Batchdruck-Nummer. Wenn SONS053 per DirectCall aufgerufen wird (siehe Punkt [5.2\)](#page-12-0), wird bei jedem Start ein neuer Batchlauf mit eigener Nummer angelegt.

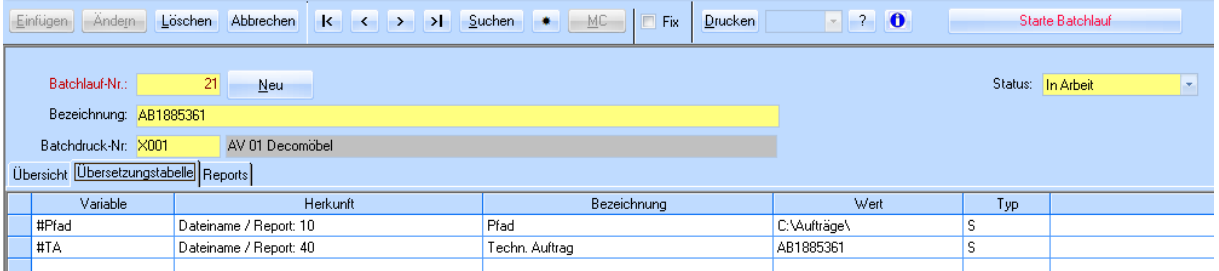

Auf der Registerkarte **Übersetzungstabelle** werden automatisch alle Variablen angezeigt, die für die gewählte Batchdefinition zu definieren sind. Befüllen Sie diese in der Spalte **Wert**.

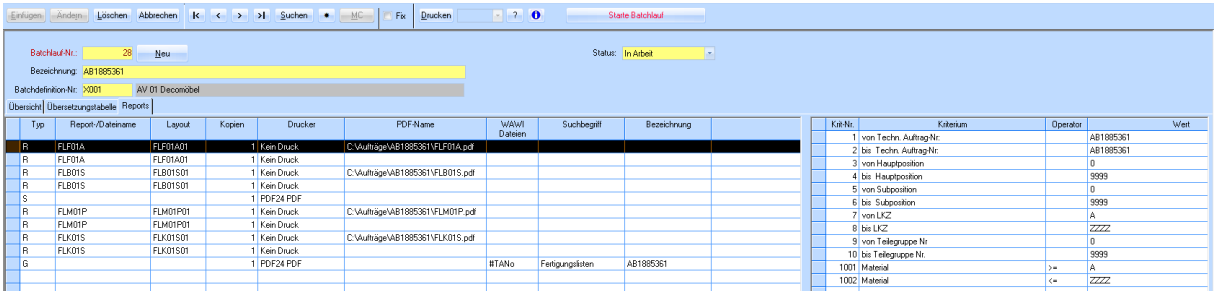

Sie können dann auf der Registerkarte **Reports** kontrollieren, wie ihre Variablen befüllt wurden. (Siehe TA-Nummer in der Selektion bzw. Pfadangabe im PDF).

Sie können den Ablauf von Reports und Dateien im Batchlauf noch editieren, also z.B. noch weitere Reports oder PDF-Dateien hinzufügen bzw. löschen und die Reihenfolge verändern.

# <span id="page-11-0"></span>**5.1 Starte Batchlauf**

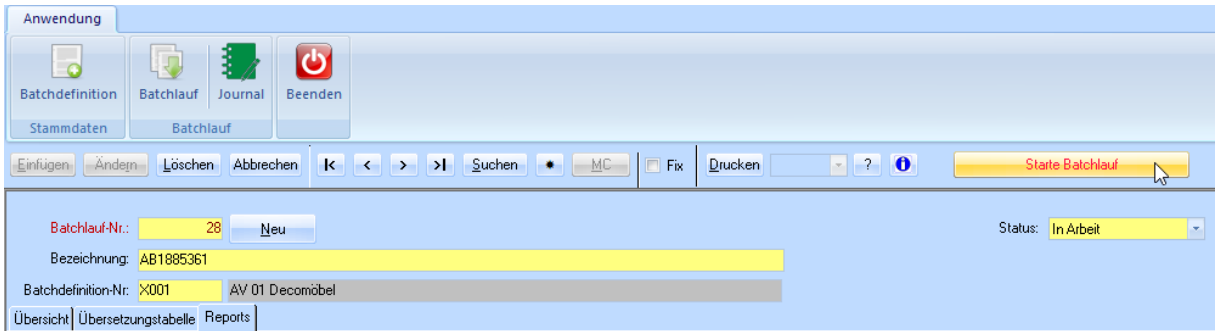

Um den Druck durchzuführen, bestätigen Sie mit dem Button **Starte Batchlauf**. Es öffnet sich ein Fenster, in dem der aktuelle Fortschritt des Druckvorgangs dargestellt wird. Dieses

schließt sich nach dem Batchlauf, und der Druckvorgang ist danach abgeschlossen.

O SONS053 PRINT PRINT Version: 1.0 Build 2 02.05.2018  $\Box$  $\times$ Batchlauf-Nr: 22 AB1885361 Reportname **Status** Wird gedruckt... FLF01A FLF01A Warten... FLB01S Warten... FLB01S Warten... FLM01P Warten... Warten... FLM01P FLK01S Warten... FLK01S Warten... Abbrechen **NUM** 

<span id="page-11-1"></span>Beachten Sie, dass ein Batchlauf, der einmal durchgeführt wurde, nicht mehr editiert werden kann. Das bedeutet, dass in unserem Beispiel pro zu druckenden Auftrag ein neuer Batchlauf angelegt werden muss.

## <span id="page-12-0"></span>**5.2 Aufruf Batchlauf als DirectCall (mit automatischer Batchdefinition-Nummer)**

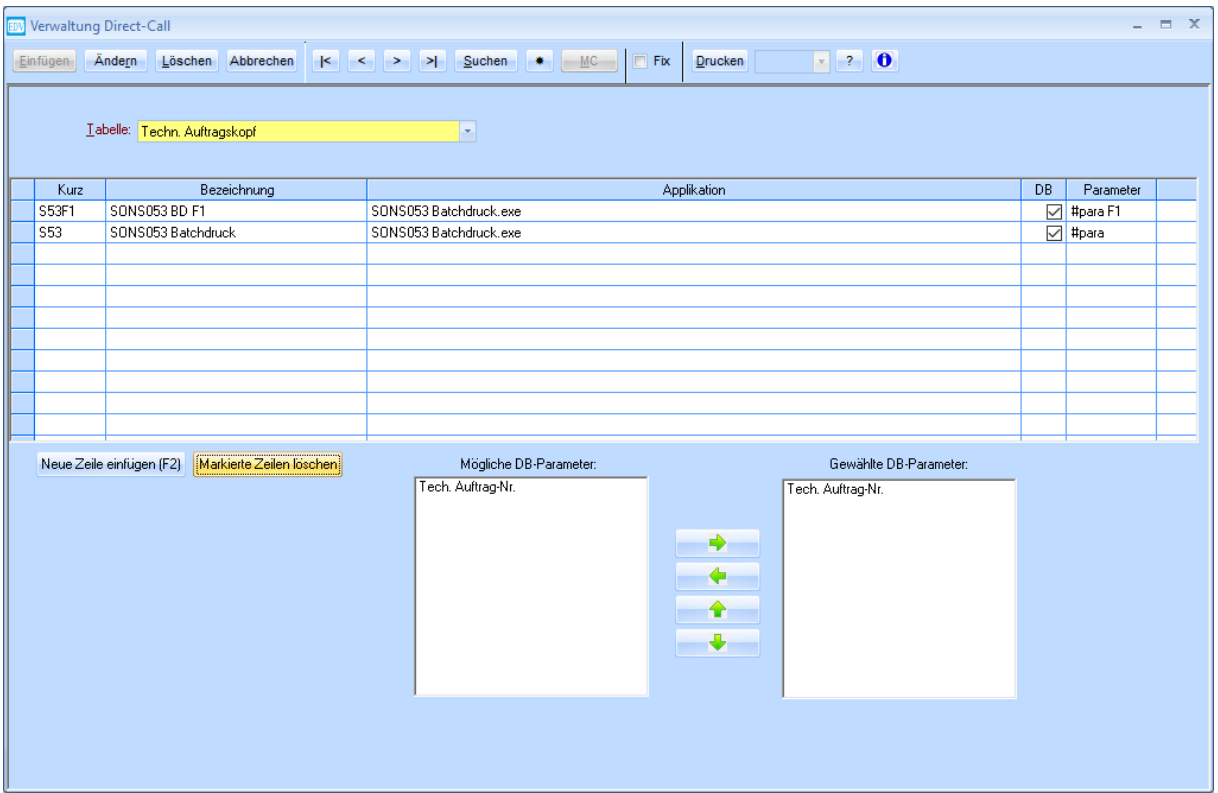

SONS053 kann als DirectCall aus dem technischen Auftragskopf aufgerufen werden. Die technische Auftragsnummer muss dabei in die gewählten DB-Parameter übernommen werden (Zeile **Techn. Auftrag-Nr.** markieren und mit dem **Pfeil nach rechts** übernehmen). In der Spalte **Parameter** muss der Wert **#para** eingetragen sein.

Ein DirectCall kann auch so definiert werden, dass direkt beim Aufruf eine bestimmte Batchdefinition ausgewählt wird. Dazu muss in der Spalte **Parameter** zusätzlich die Batchdefinition-Nummer eingetragen werden, z.B.: **#para F1**.

# <span id="page-12-1"></span>**6. Verfügbare Variablen für SONS053**

Beim Aufruf von SONS053 über einen DirectCall wird eine Anzahl von Variablen automatisch mit den Daten des technischen Auftrags befüllt, aus dem der DirectCall aufgerufen wurde. Folgende Variablen können in der Batchdefinition wie auch bei der Erstellung von Pfaden verwendet werden:

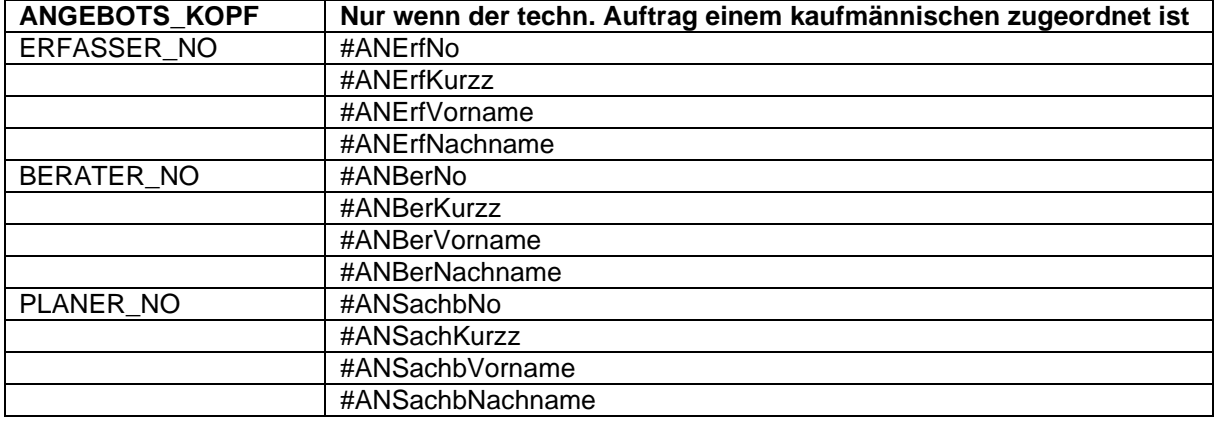

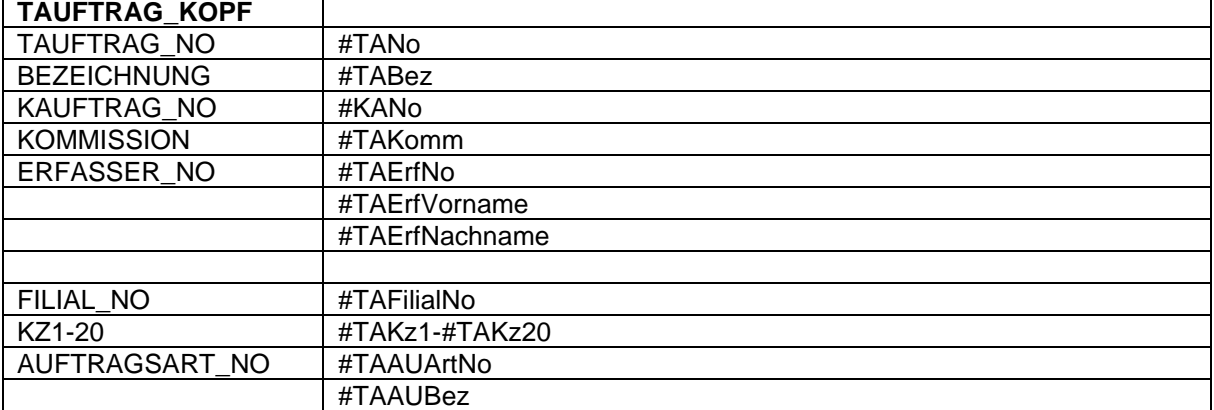

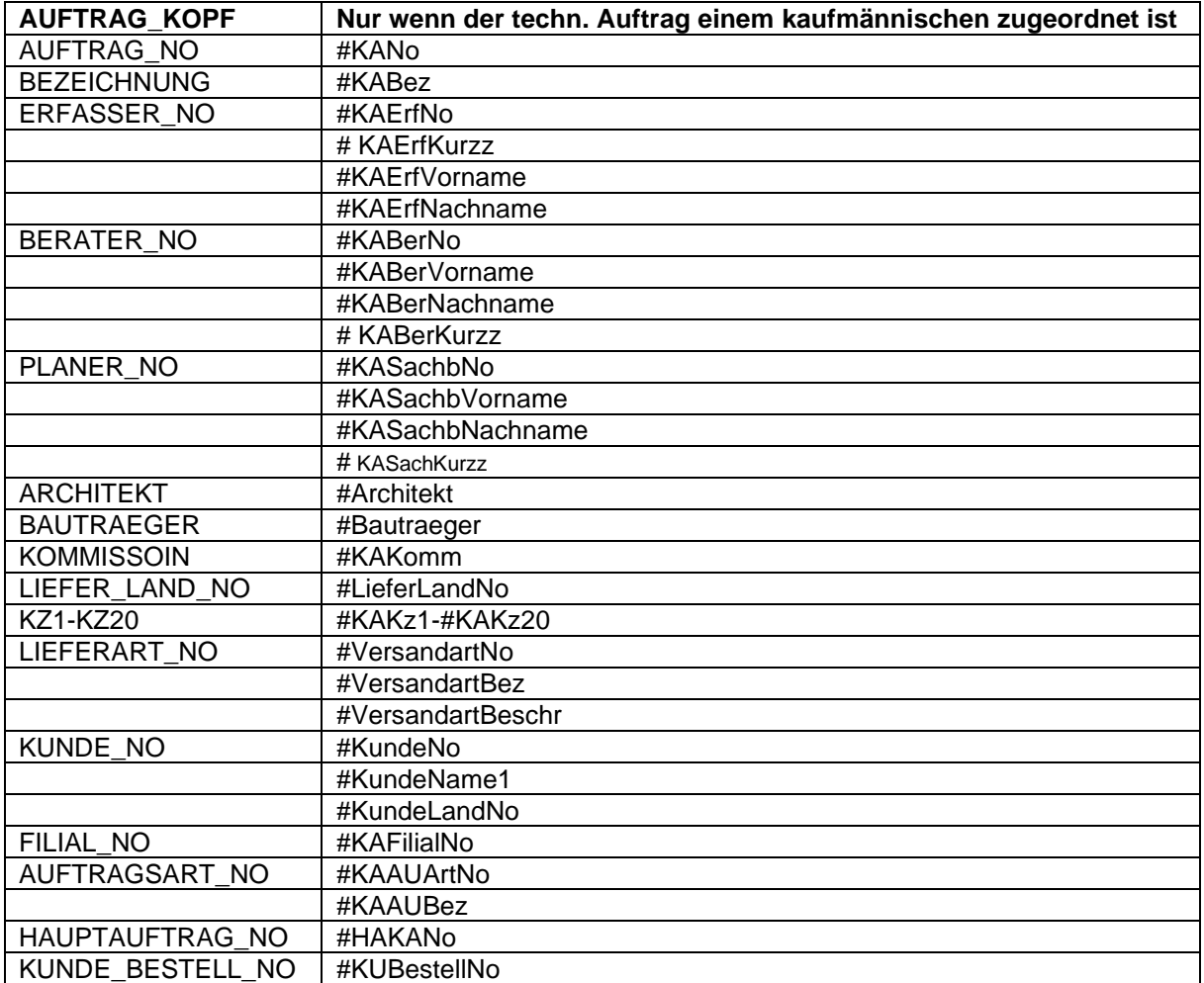

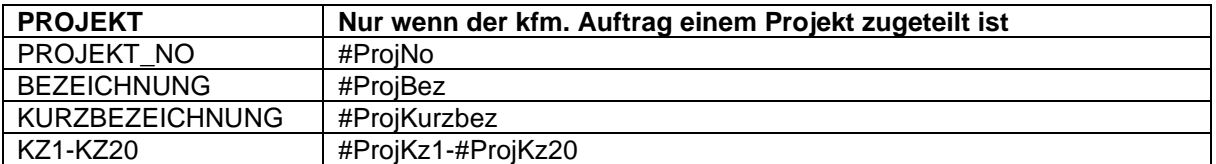

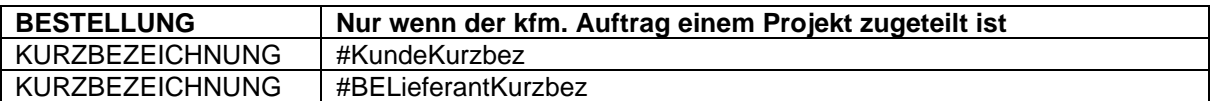

# <span id="page-14-0"></span>**7. Journal**

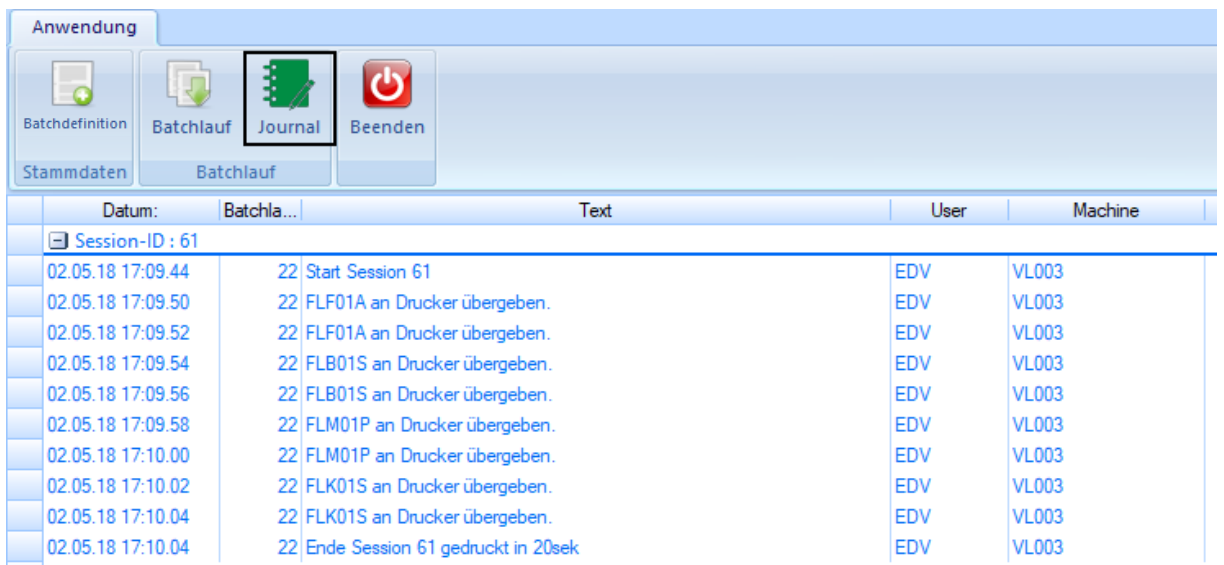

Im **Journal** wird eine Übersicht dargestellt, welche Batchläufe gedruckt wurden. Jeder Batchlauf erhält eine eigene Session-ID und es wird angezeigt, zu welchem Zeitpunkt die Batchlauf-Nummer gedruckt wurde. Pro gedruckten Report bzw. gedruckter PDF-Datei wird eine Zeile angezeigt, mit der Information, welcher User und von welchem PC aus der Batchlauf durchgeführt wurde.

# <span id="page-15-0"></span>**8. Praxisbeispiel**

Zu Aufträgen zugehörige PDF-Dateien (Deckblätter, Zeichnungen,…) werden in ein zentrales Verzeichnis am Server abgelegt. Dabei hat jeder Mitarbeiter einen eigenen Unterordner, und darin befindet sich wiederum ein Unterordner pro Auftrag.

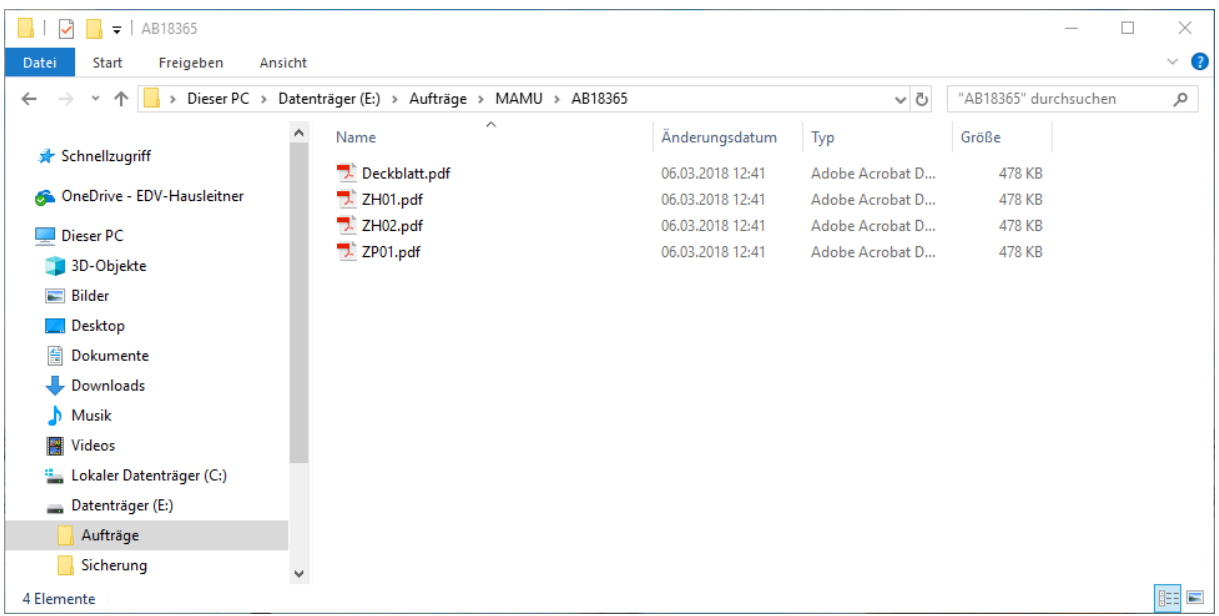

Dokumente, die zu Fertigungslisten gehören, werden mit führendem **Z** benannt, damit sie ganz unten in der Ordnerstruktur dargestellt werden. Zur Unterscheidung folgt auf das **Z** der Buchstabe der zugehörigen Liste, z.B. **H** für die Handwerkstattliste FL**H**02, und eine zweistellige Nummerierung, also z.B. **ZH01**.

Diese PDF-Dateien werden nun in die Batchdefinition eingebaut und nach den jeweiligen Reports gedruckt.

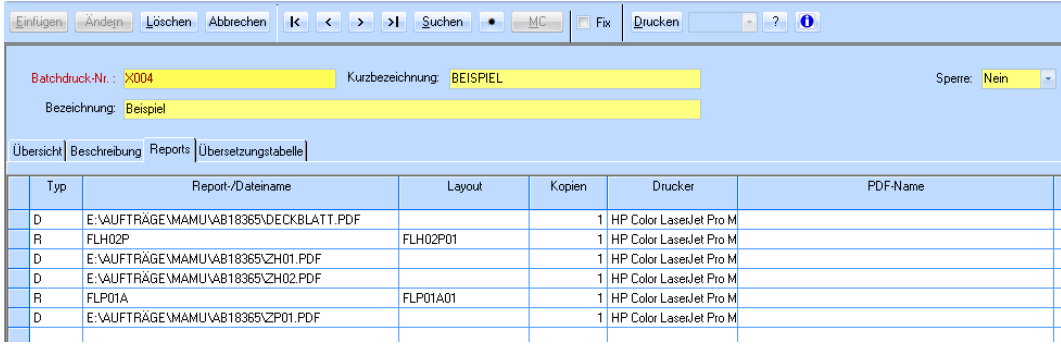